## STEP2 文字スライドを見やすく編集する

## 1 箇条書きのレイアウトの整列

⑴ 新しいスライドを追加し、図に示すスライドを作成する。

STEP1 参照

 $\rightarrow$ 

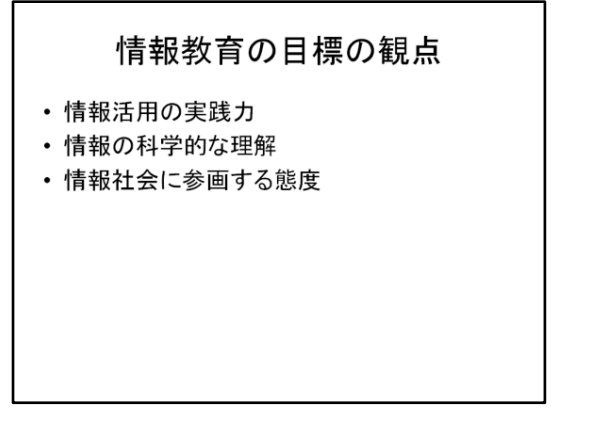

- ⑵ テキストの文字サイズを「40」に一括して編集する。
- ⑶ テキストのプレースホルダを選択し(実線枠、点線枠どちらでも可)、「ホーム」リボンの 「段落」にある「行間」メニューを開き、「2.0」を選択する。

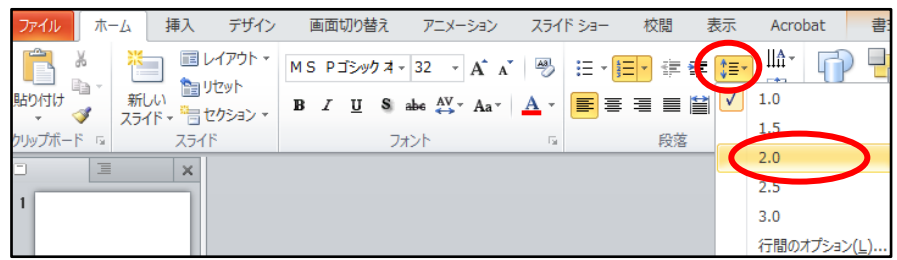

(完成例)

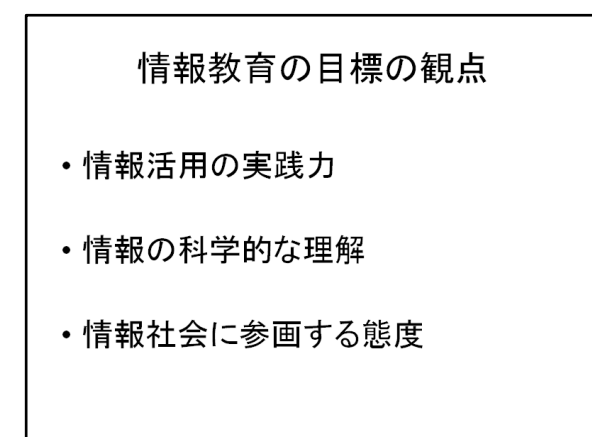

## 2 箇条書きのレベル下げ

⑴ 新しいスライドを追加し、図に示すスライドを作成する。

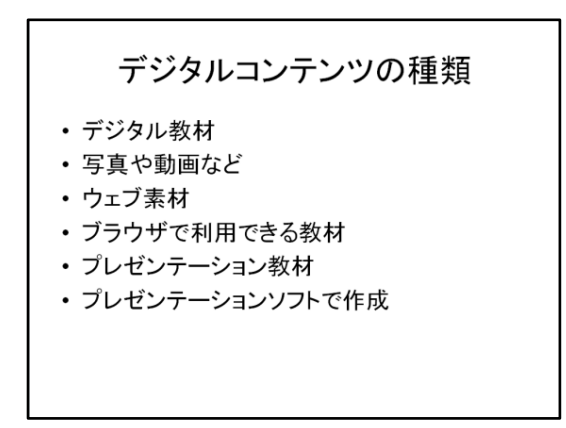

- ⑵ テキスト2行目の行頭文字の後ろをクリックし て、カーソルを表示させる。
- ⑶ Tab キーを押して、2行目のレベルを下げる。

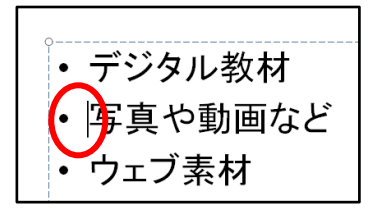

- ⑷ 4行目、6行目も同じようにして、レベルを下げる。
- ⑸ テキストの行間を「1.5」にする(1⑶と同じ方法)。

(完成例)

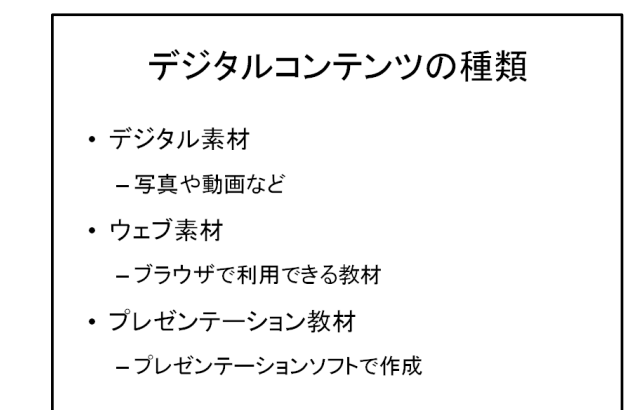

## 3 箇条書きをSmartArtに変換

⑴ 新しいスライドを追加し、図に示すスライドを作成する(2、4、6行目のレベルを下げる)。

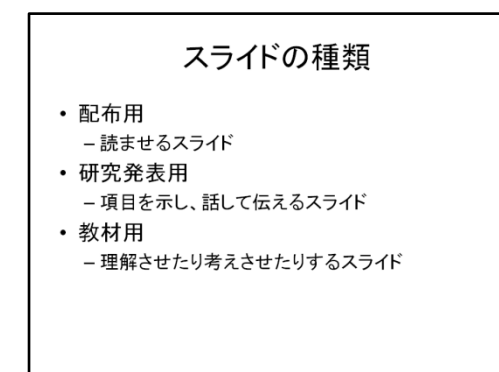

⑵ テキストを入力したプレースホルダを選択し、「ホーム」リボンの「段落」にある 「SmartArtに変換」をクリックしてメニューを開き、「縦方向ボックスリスト」を選択する。

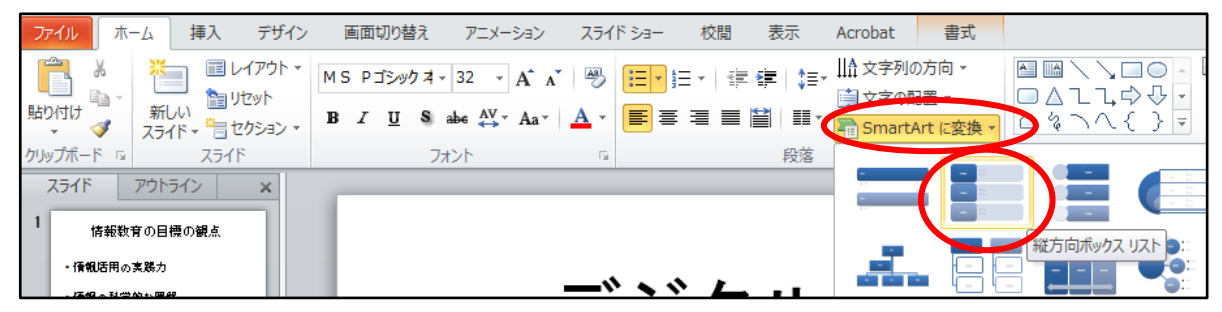

⑶ SmartArtを選択すると、「SmartArtツール」が新たに表示される。「デザイン」リボンの 「色の変更」メニューを開けば、好みのデザインを選択することができる。

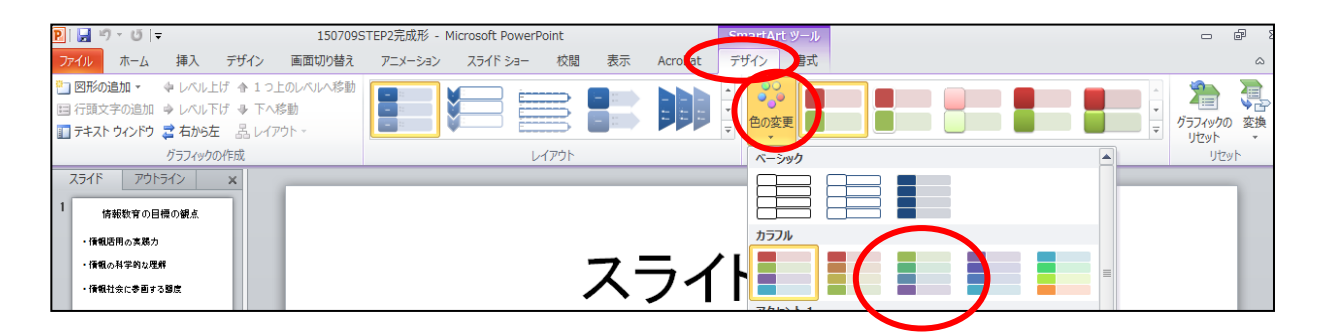

(完成例)

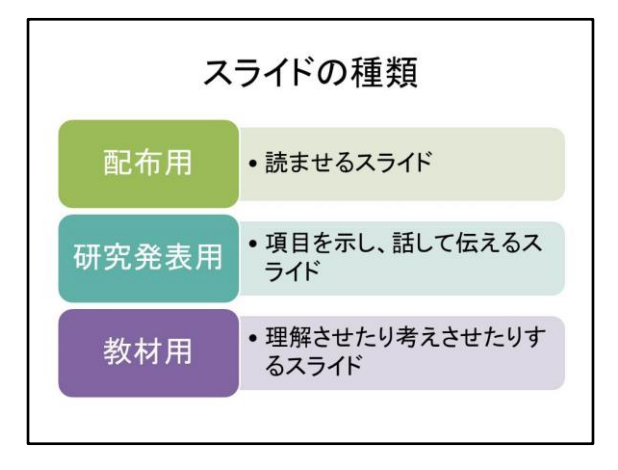